# **APlayerFP ! pour les nuls**

**Module audio de playlist pour Joomla!**

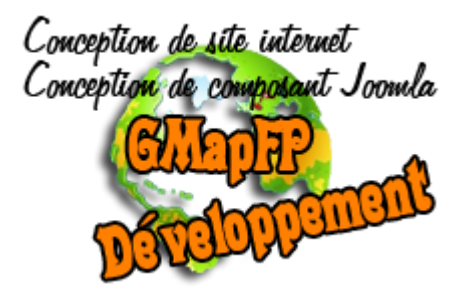

**APlayerFP pour Joomla! 3**

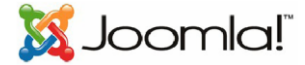

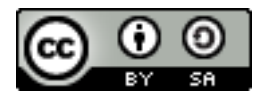

Ce document et l'illustration en couverture sont publiés sous la licence libre

Creative Commons-BY-SA <http://creativecommons.org/licenses/by-sa/2.0/fr/deed.fr>

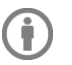

 $\mathbf{G}$ 

BY : Paternité. Fabrice PELLETIER,

SA : Partage des Conditions Initiales à l'identique. Si vous modifiez, transformez ou adaptez cette création, vous n'avez le droit de distribuer la création qui en résulte que sous un contrat identique à celui-ci. En outre, à chaque réutilisation ou distribution, vous devez faire apparaître clairement aux autres les conditions contractuelles de mise à disposition de cette création. Chacune de ces conditions peut être levée si vous obtenez l'autorisation du titulaire des droits.

# **Sommaire**

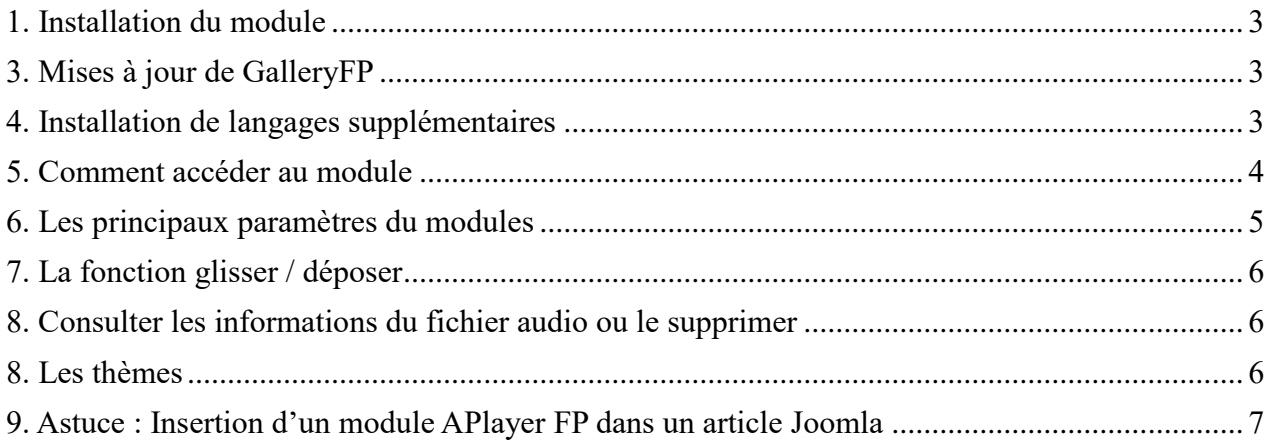

# Avant propos

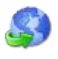

**Site officiel** <http://joomla-aplayer.com/>

**Licence du composant** GalleryFP est un logiciel libre sous licence [GNU/GPL.](http://www.gnu.org/licenses/gpl.html)

« En aucun cas une entreprise commerciale ne peut vendre une licence d'utilisation APlayerFP, ou encore tout ou partie du code source. En revanche elle a tout à fait le droit de vendre une prestation basée sur APlayerFP (Installation, configuration, formation, ...) et d'en modifier le code pour les besoins d'un client, ou encore de vendre des extensions (modules, templates...) développées spécifiquement pour APlayerFP. »

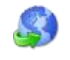

# **Principes de base**

APlayerFP va tout simplement utiliser les diverses fonctionnalités les fonctionnalités jQuery pour intégrer des lecteurs audio dans votre site web. Comment ? Çà c'est le travail du développeur …

En plus le module vous proposera des paramètres et affichages supplémentaires pour personnaliser vos pages.

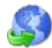

### **Remerciements de l'auteur du composant**

Aux équipes de développeurs qui ont créées le code jQuery, Bootbox, jQuery.md5, jQuery.filledrop, … car ils m'ont donné le principe de base, mais pas de module suffisamment complet et adapté à mes besoins. Donc, ils m'ont donné le besoin de développer APlayerFP.

A la communauté des utilisateurs de APlayerFP qui utilise ce module, car ils sont convaincus d'avoir fait le bon choix (et ils ont raison!).

# Installation et mises à jour

## <span id="page-2-0"></span>**1. Installation du module**

Avant toutes installations et mise à jour, il est rappelé qu'il est conseillé de faire une sauvegarde du site.

Toutes les versions de APlayerFP s'installent de la même manière par votre interface backend de votre site. Dans la partie administrative de votre Joomla, cliquer sur le menu "Extensions" et "Installer/désinstaller".

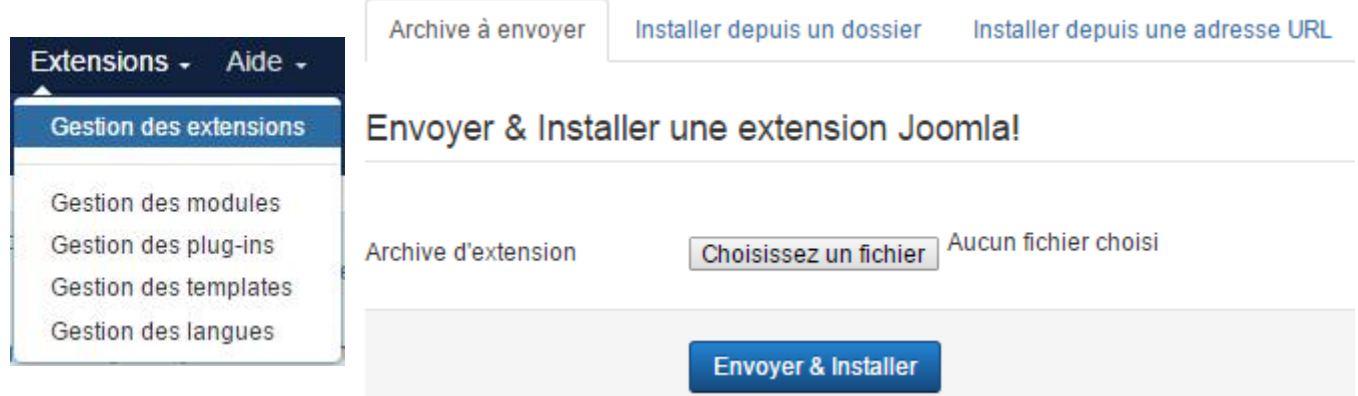

Cliquez sur "Choisissez un fichier". Choisissez le fichier aplayerfp\_J3\_xxx.zip que vous venez de recevoir. Validez votre sélection et cliquez sur "Envoyer & Installer". Un message vous indiquant le bon déroulement des opérations apparaît : « Sucess ! »

**Message** Module : installation effectuée avec succès.

Votre version de APlayerFP peut s'installer par-dessus une autre version sans aucun problème.

### <span id="page-2-1"></span>**3. Mises à jour de GalleryFP**

APlayerFP est un module qui peut subir des évolutions.

Vos données ne sont pas touchées par les mises à jour.

L'installation se fait directement par-dessus la version précédente. On prendra soin après chaque mise à jour de vérifier rapidement les grandes fonctionnalités de son site pour ne pas avoir de mauvaise surprise …

### <span id="page-2-2"></span>**4. Installation de langages supplémentaires**

**APLA EXTE** APlayerFP est natif en Français et en Anglais par défaut (Joomla reconnaîtra donc le français si vos paramètres de configuration Joomla sont en Français).

Si vous souhaitez ajouter d'autres langues à APlayerFP vous pouvez soit récupérer un pack de langue pour APlayerFP, soit créer vous-même les fichiers de langue nécessaire et les transférer par FTP. APlayerFP fait appel à 2 fichiers qui doivent être téléchargés sur votre site, comme indiqué ci-dessous :

> /language/fr-FR/fr-FR.mod\_aplayerfp.ini contenant la traduction /language/fr-FR/fr-FR.mod\_aplayerfp.sys.ini contenant la traduction système

# Utilisation du module

Les modules sont des extensions, légères et flexibles, utilisées pour le rendu de pages. Sur une page classique, ces modules sont des "boîtes" s'affichant autour d'un composant. Le module de connexion en est un bon exemple. Les modules sont assignés à des éléments de menu, ainsi, vous pouvez par exemple décider de montrer ou de cacher un module selon la page (élément de menu) que l'utilisateur est en train de consulter. Les modules sont gérés via le Gestionnaire de Modules de l'administration Joomla.

#### **Positions de Module**

Une position de module correspond à un emplacement réservé dans un template. Elles permettent d'identifier un ou plusieurs emplacements dans le template et d'indiquer à l'application Joomla! où placer le rendu des modules assignés à une position spécifique. Le concepteur de template a un contrôle total sur les positions de modules, il crée des variantes entre les templates et les positions par défaut assignées aux modules Joomla! lors de l'installation des données d'exemple.

#### <span id="page-3-0"></span>**5. Comment accéder au module**

Pour ajouter un nouveau module APlayerFP ou éditer un module existant, aller dans le gestionnaire de module.

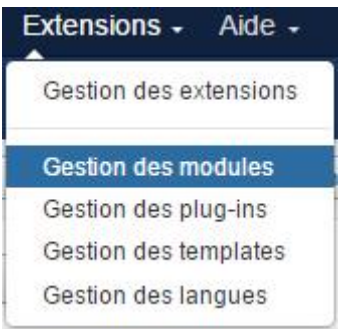

Cliquer sur le bouton « Nouveau » et cliquer sur « APlayerFP » dans la fenêtre modale. Pour éditer un module APlayerFP existant, cliquer sur le titre du module APlayerFP dans le gestionnaire des modules.

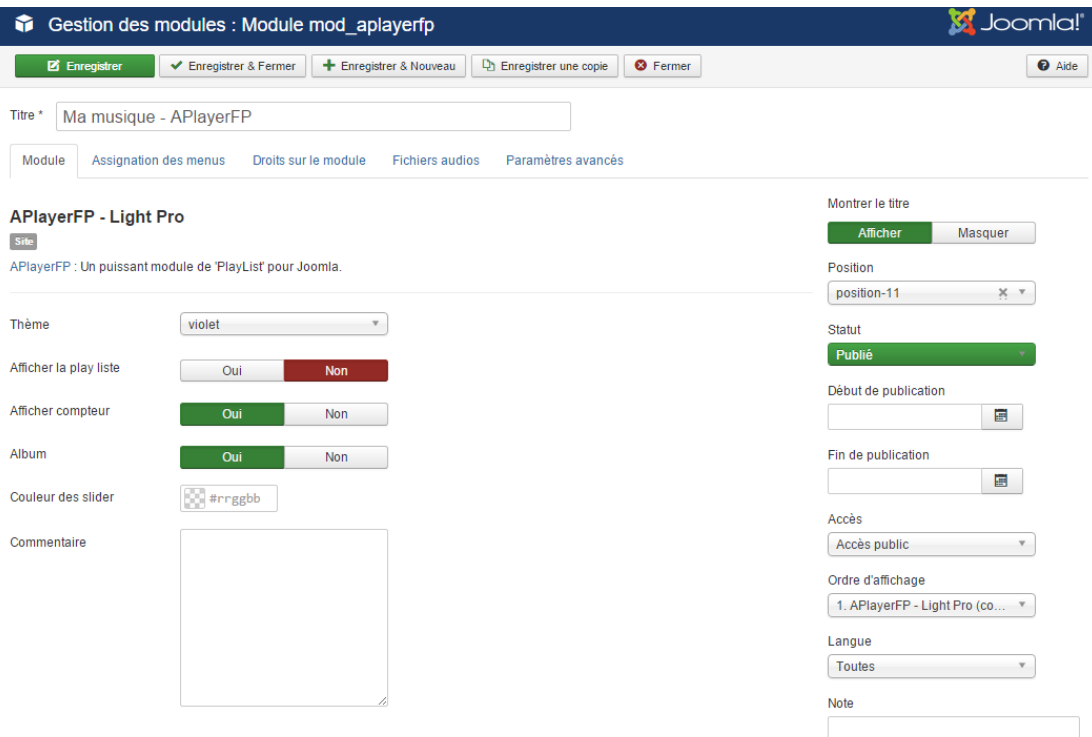

Version APlayerFP pour les nuls– Octobre 2015 4/7

### <span id="page-4-0"></span>**6. Les principaux paramètres du modules**

**Titre** : Un module doit avoir un titre.

**Position** : Choisissez la position à laquelle vous voulez que ce module s'affiche. Une position de module personnalisé peut être saisie pour une utilisation avec le plugin « Chargement de module » ou vous pouvez presser sur le bouton pour sélectionner une position de module à partir du modèle.

**Statut** (Publié / Non publié / Dans la corbeille) : Pour que le module soit affiché, le statut doit être sur « Publié ».

**Autre point important** : Notamment sur le module que vous crée Joomla lors de l'installation, il faut assigner le module aux éléments de menu.

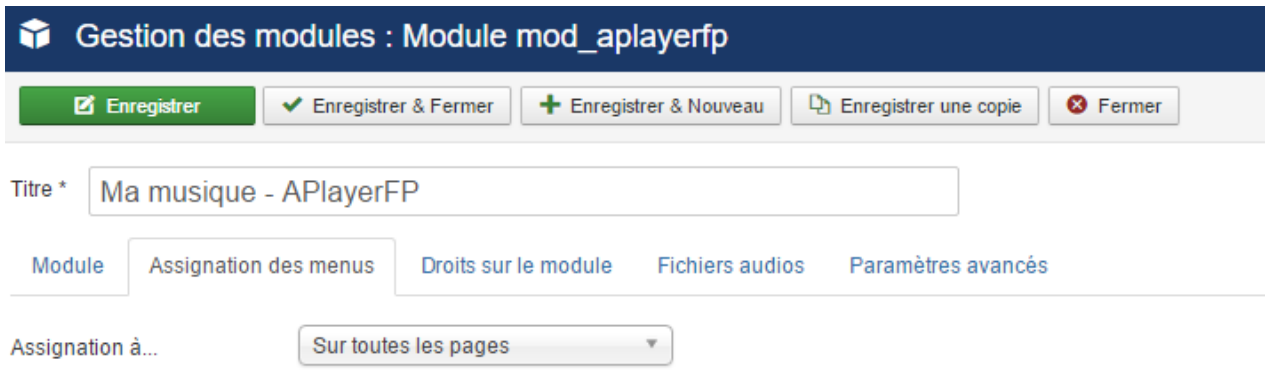

Dans cet onglet il y a une liste d'éléments de menu. Vous pouvez choisir entre sur toutes les pages, aucune page, uniquement sur les liens sélectionnés et sur toutes les pages sauf les liens sélectionnés.

Si les deux dernières options sont sélectionnées une liste affichera tous les éléments de menu. Cela vous permet de n'assigner le module qu'à certaines pages. En sélectionnant les liens de menu auxquels vous voulez associer le module, vous pouvez ainsi personnaliser les pages sur lesquelles le module apparaîtra ou pas.

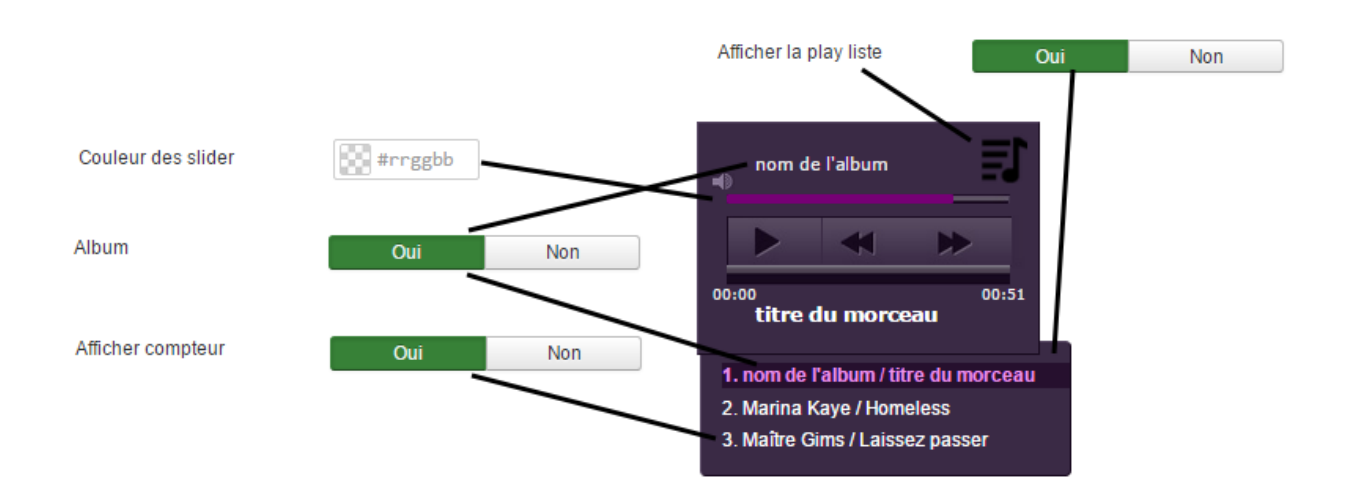

## <span id="page-5-0"></span>**7. La fonction glisser / déposer**

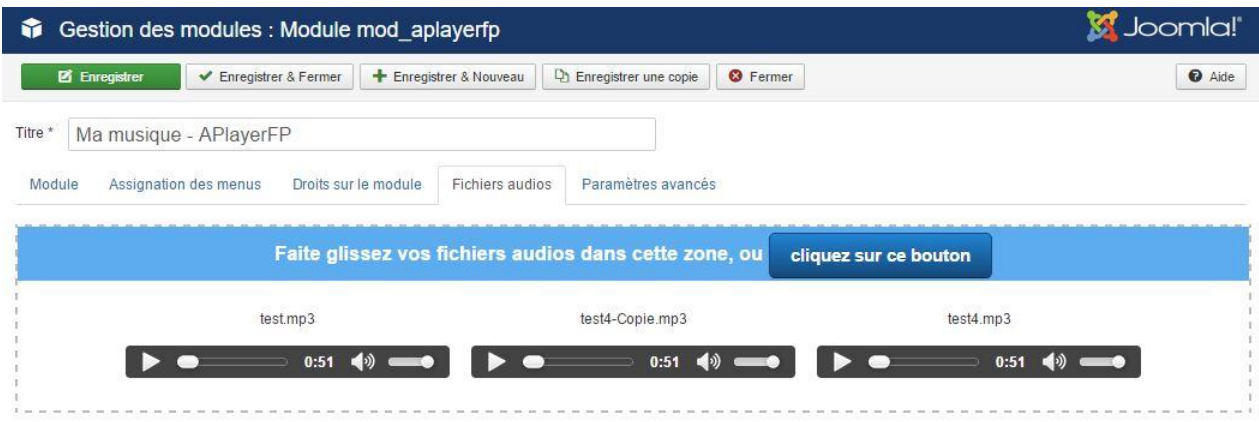

Insérez facilement des fichiers audio dans votre module en les faisant glisser de votre navigateur jusqu'à la zone de téléchargement. Ou utilisez le bouton ouvrant une fenêtre de navigation.

### <span id="page-5-1"></span>**8. Consulter les informations du fichier audio ou le supprimer**

Rien de plus simple : cliquez sur le ? que vous voyez lors du survol de la sourie sur votre fichier.

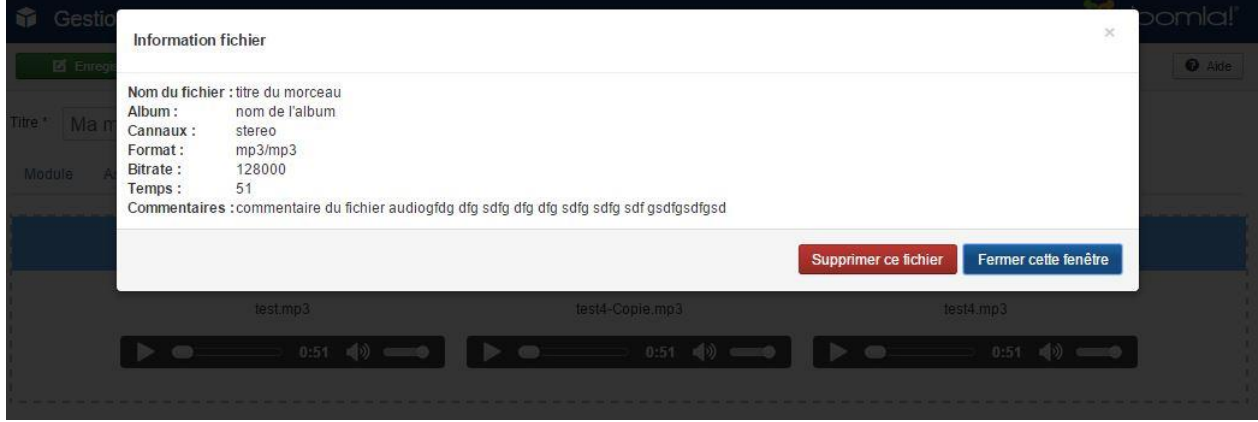

### <span id="page-5-2"></span>**8. Les thèmes**

La version Pro de APlayerFP est livrée avec 4 thèmes d'affichage prédéfinis. La version libre avec un seul.

Thème Classic **Thème** violet

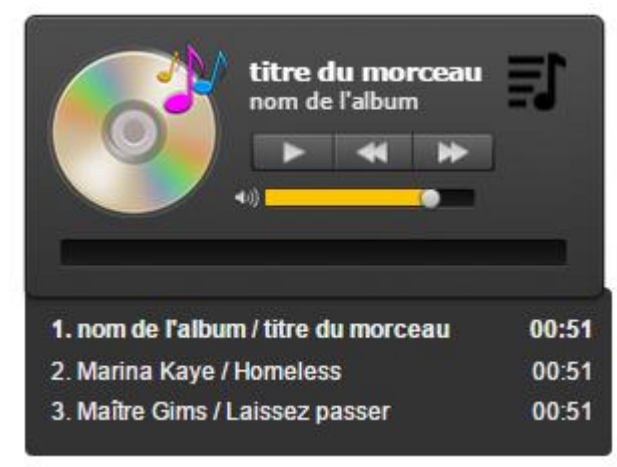

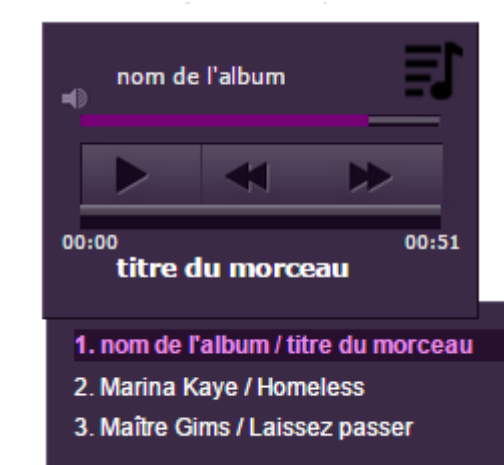

#### Thème Mini Thème Playlist

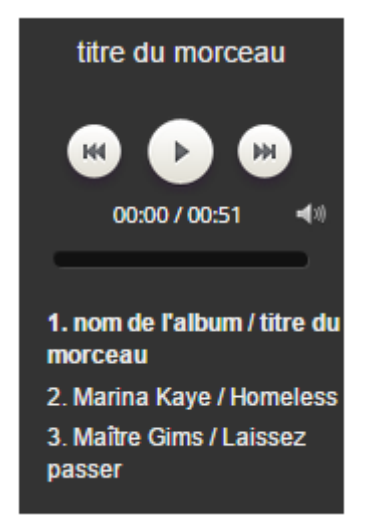

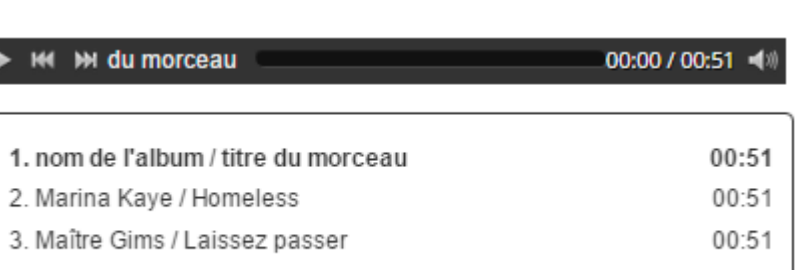

## <span id="page-6-0"></span>**9. Astuce : Insertion d'un module APlayer FP dans un article Joomla**

Le noyau Joomla fournit deux façons pour le faire : loadposition et loadmodule.

Syntaxe:

- {loadposition position[, style]}
- {loadmodule module[, titre[, style]]}

Dans cette documentation, nous ne développerons que l'utilisation de « loadposition ».

Pour insérer un module à l'intérieur d'un article, vous publiez le module à une position et chargez cette position dans l'article comme suit:

- 1. Créez un module et définir sa position à MaPosition. MaPosition doit être une valeur qui n'est pas en conflit avec une position du modèle utilisé. Tapez MaPosition dans le champ position et appuyez sur Entrée au lieu de sélectionner une position dans la liste déroulante.
- 2. Attribuer le module à tous les éléments de menu. Cela fera en sorte qu'il apparaît toujours, peu importe la façon dont le visiteur est arrivé à l'article. Le module ne sera pas affiché sauf si vous mettez la commande pour charger le module dans un article.
- 3. Modifier les articles où vous voulez que ce module apparaisse en y insérant le texte {loadposition MaPosition}. Ce texte sera inséré dans l'article à l'endroit où vous voulez voir s'afficher le module.

\* Notez que cela ne fonctionne que lorsque le plugin « Contenu - Chargement de module » est activé. Si ce plugin est désactivé, le texte {loadposition MaPosition} sera affiché dans l'article. En outre, le nom de la position doit être en minuscules. Un nom de position contenant des majuscules échouera.

# En guise de conclusion

Ce manuel ne saurait répondre à toutes les questions que vous vous posez.

C'est à votre tour de prendre en main APlayerFP et de faire votre expérience. Nous souhaitons seulement que ce manuel vous ait guidé dans vos premiers pas, et n'hésitez pas à nous contacter en cas de problème !